## Cash Reports

This interface displays the amount of money taken in per workstation and totals cash, check, and credit card payments taken on a selected date or within a date range. If you need more detailed line item information about payments received, you may run reports.

To access Cash Reports:

- 1. Go to Local Administration > Cash Reports.
- 2. Adjust the **Start Date** and **End Date** based on the timeframe you would like to see. The default for each field is today's date.
- 3. The library location will default to your workstation location. If you would like to see the cash report for a different location, click on the **View Reports:** field and select the appropriate branch.
- 4. Click Submit.

The **Desk Payments** tab shows the totals for cash, check, and credit card payments. The **Staff User Payments** tab shows the totals for payments that were forgiven. The other options (Patron Credit, Goods, and Work) are not used in PINES and therefore should not populate with totals.

From: https://pines.georgialibraries.org/dokuwiki/ - **PINES Documentation** 

Permanent link: https://pines.georgialibraries.org/dokuwiki/doku.php?id=admin:features:cash-reports

Last update: 2023/09/18 17:37

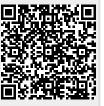